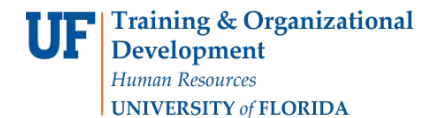

Complete the Change Order Request form electronically in myUF Market and submit the requisition to Procurement Services. This will not become a purchase order. Procurement Services will follow the instructions you complete in the form to make the changes to your PO.

*(For changes to Purchase Orders with a fund code of 5XX in the chartfield, contact Construction Accounting at [faca@admin.ufl.edu](mailto:faca@admin.ufl.edu) or 352-392-5778.)*

Complete the form and add to a cart, then enter the same Bill To, Ship To and ChartFields as the original purchase order you are changing. There are options to make this easier:

Option 1 - Start with New Cart and copy ChartFields from the original PO's requisition. Option 2 – Copy Original PO's Requisition to a New Cart, delete the lines and add the form.

To access myUF Market logon through the myUFL Portal.

Log on to **[http://my.ufl.edu](http://my.ufl.edu/)** using your GatorLink username and password

**1.** Click **Main Menu > My Self Service > myUF Market**

## **Option 1 – Start with a New Cart**

To access the form for Change Order Requests click the form sticker for Change Order Request on the Home/Shop page.

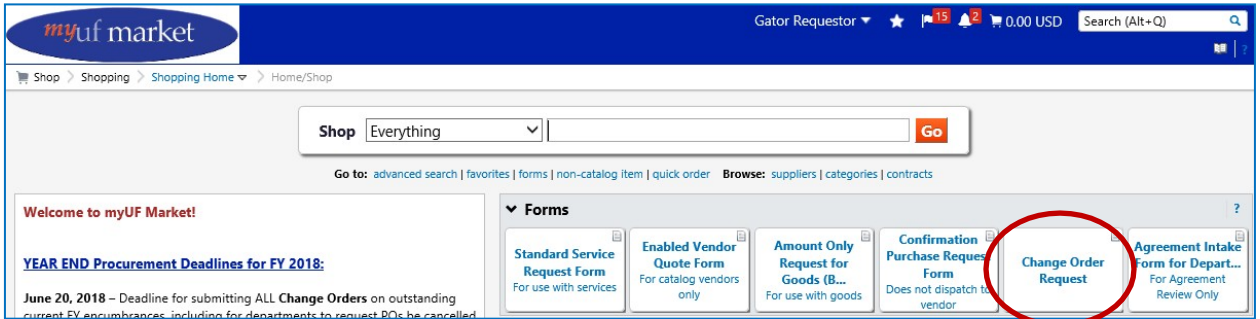

Complete the request form. The fields on the form (bold fields are required) are:

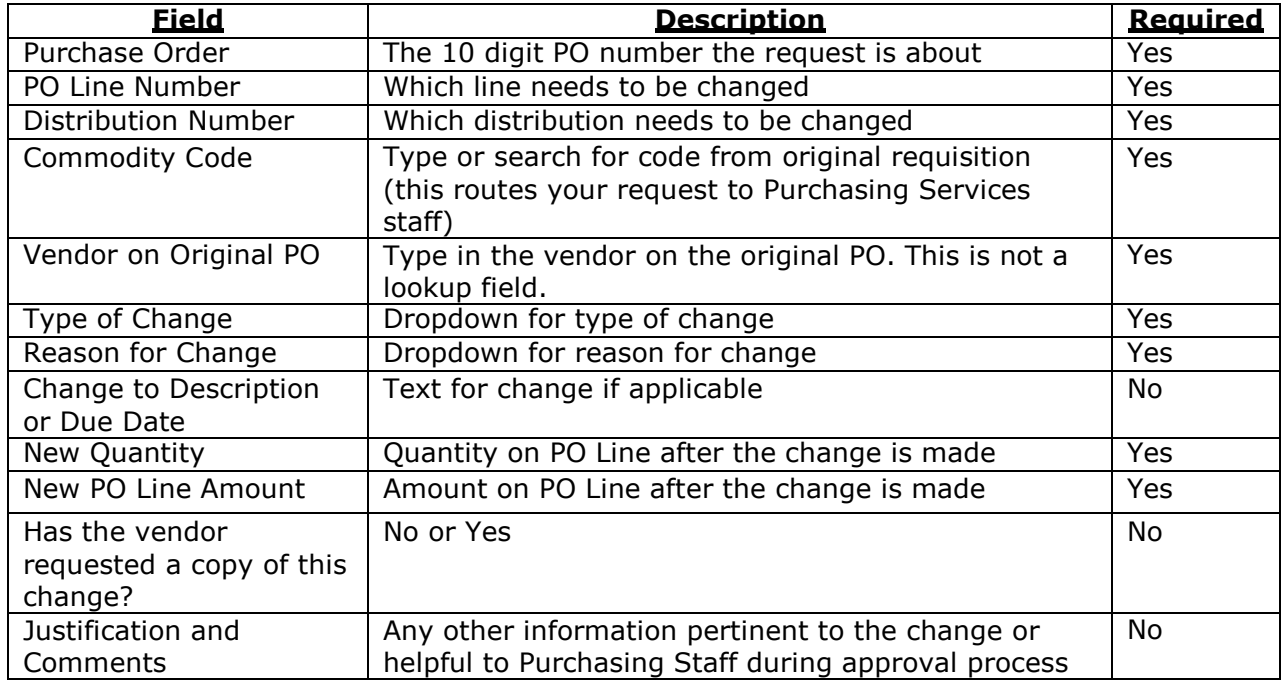

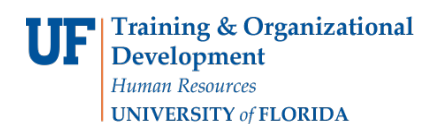

### This is an example of a completed form:

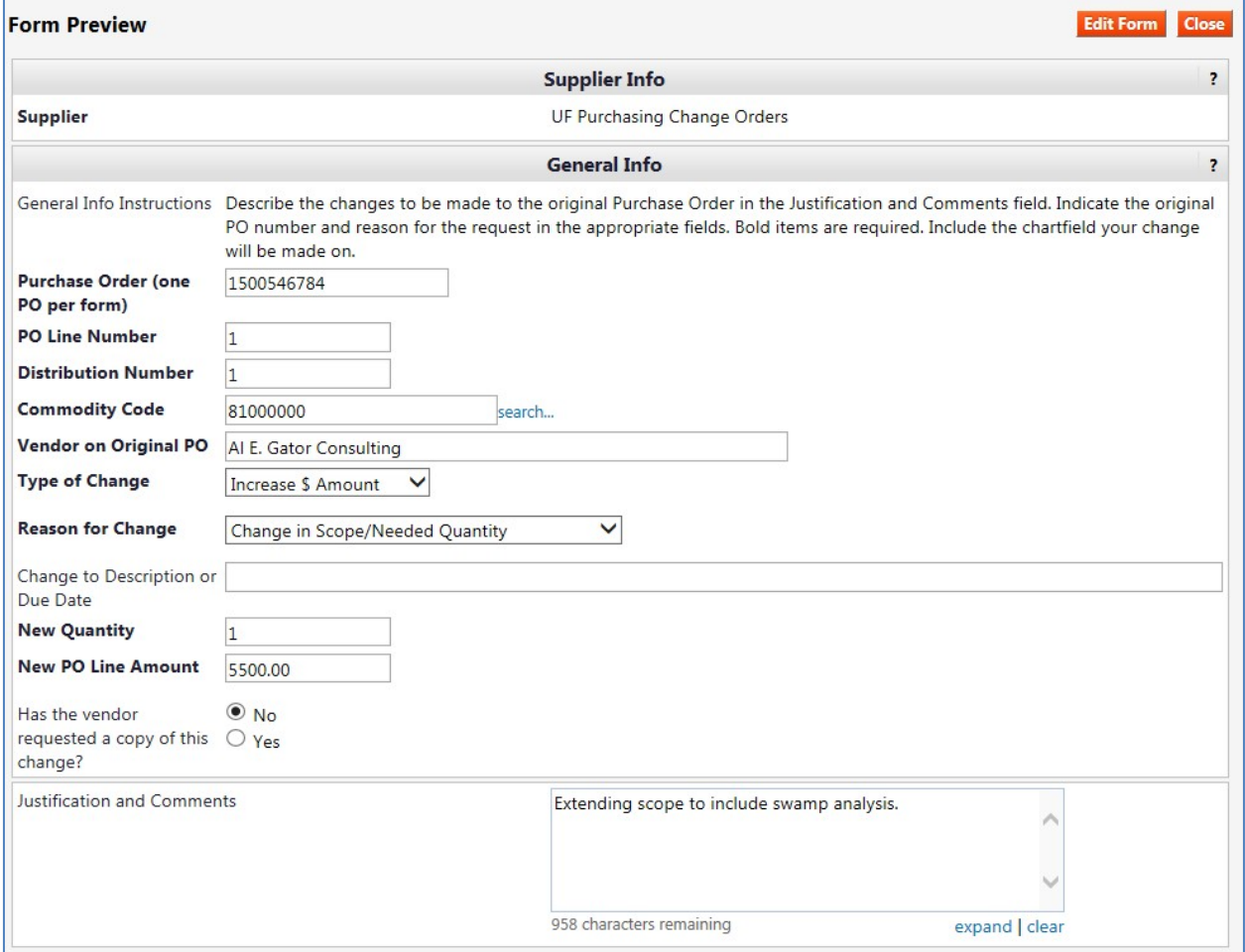

- 2. After completing the form fields, select from the dropdown menu of Available Actions and click the Go button
	- o **Add and go to Cart**  select if all lines are input and you are ready to finish your request
	- o **Add to Cart and Return**  select if a PO has more than a single line or more than a single distribution. Each time the form is completed and added to the cart creates another line on the request.

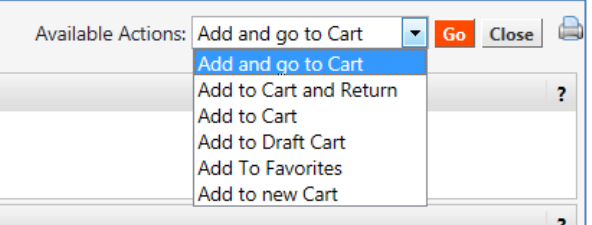

### In the Requisition:

1. Click the **Proceed to Checkout** button and enter Ship To and Bill To or both may default from the requestor's (your) profile.

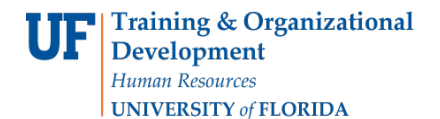

- 2. Complete the ChartField affected by the change. This should be what was on the original PO line referred to in the form fields. The Dept ID here will select Financial Approver rules. Once all required fields on the request click Place Order to submit.
- 3. You may open a new window to open the original PO, and copy and paste the ChartFields. To open a new window, click on File > New Window. There you may search for your PO, and copy and paste the ChartFields into your current cart.
- 4. The supplier on the requisition will show as UF Purchasing Change Orders.

Workflow for Change Requests include combination edit validation, financial approval based on Dept ID, Buyer Sourcing, and a final step called Document Submission which holds requests until the processing is completed in myUFL. The Change Request form does not encumber funds or budget check ChartFields. Any questions/comments will be communicated to the requestor via the Comments tab.

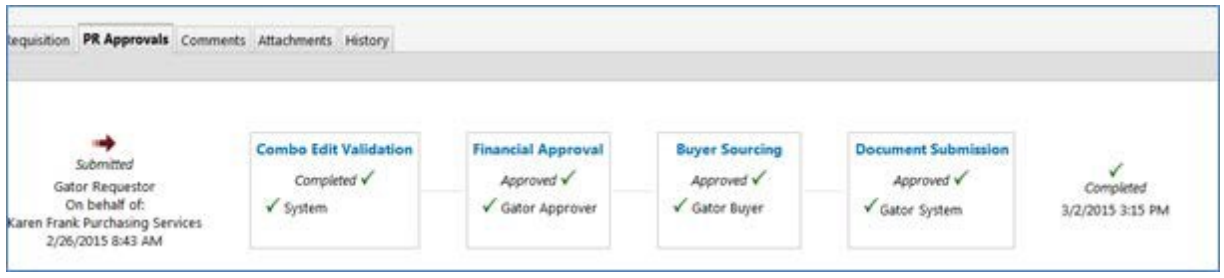

# **Option 2 – Copy Original PO's Requisition to a New Cart**

You may also copy the original PO's requisition to a new cart to keep the Ship To, Bill To and Chartfields. You must remove ALL the items in the new cart.

- Just click the **Select All** checkbox on the right
- Then click on **Remove Selected Items**

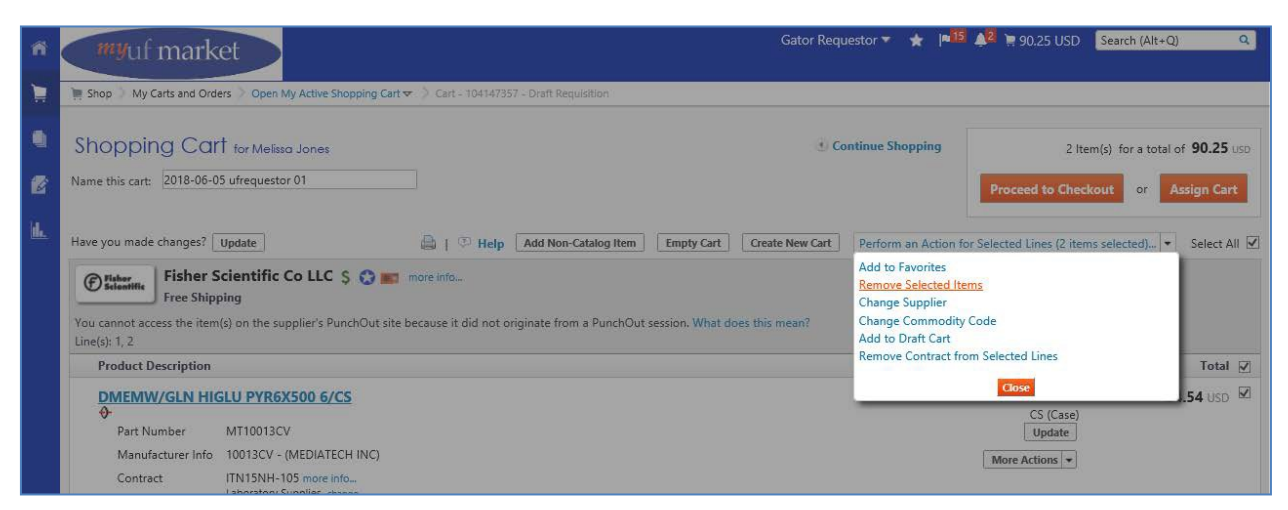

Click on **Continue Shopping** to find and complete the Change Request form and add it to the requisition. From there, give it a meaningful name so you can find it again, and assign the cart or place the order.

# **Instruction Guide**

# **Submitting a Change Request in myUF Market**

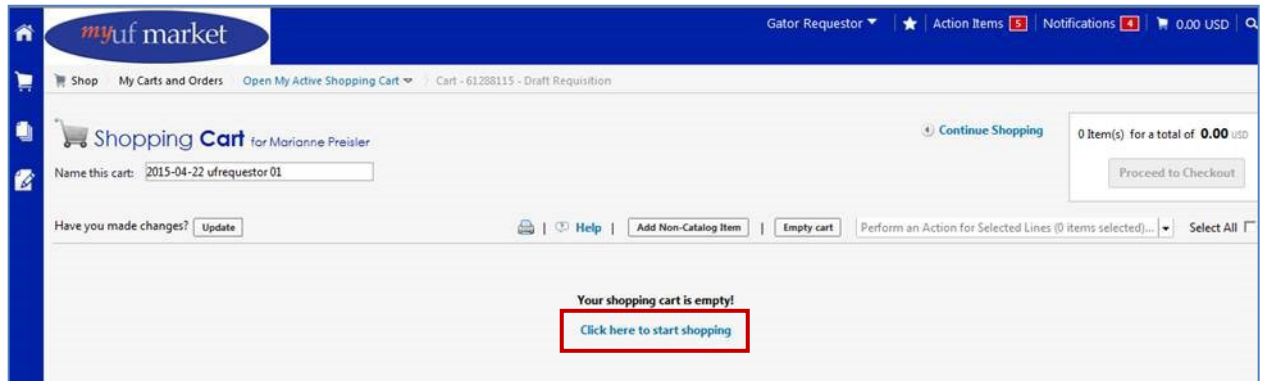

For further help, e-mail [myufmarket@ufl.edu](mailto:procurement@ufl.edu) or contact Purchasing Services at 392-1335.